## **Sport Shuffle Tips**

## How to randomize PowerPoint slides:

1. Open your PowerPoint document and on the top bar click on Slide Show.

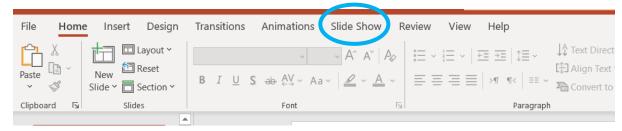

**2.** Then, on the top bar click on Custom Slide Show and then select Custom Shows on the drop-down menu.

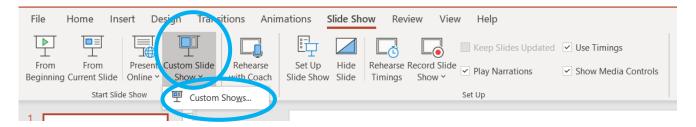

3. A window will open, click on New.

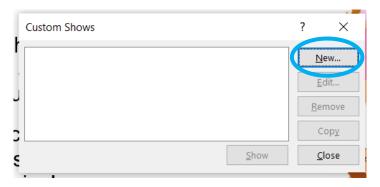

**4.** Name your Slide Show "Random", then select every box on the left hand side of the window and click on Add.

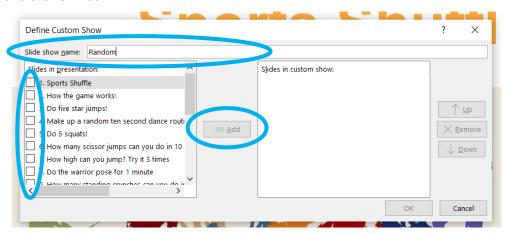

5. The selected slides will then show up on the right hand side of the window. Click on one (it will turn blue when you select it) and then select either Up or Down to move them around. Do this to a few of them and then select okay.

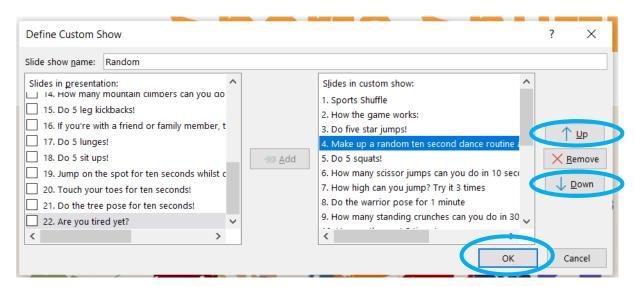

**6.** You're all set now, select Show and have fun!

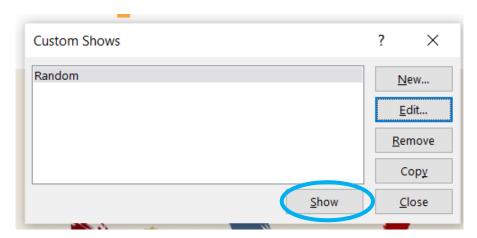